# Manuel de l'administrateur **MOBOTIX HUB Access 2023 R3**

**© 2023 MOBOTIX AG**

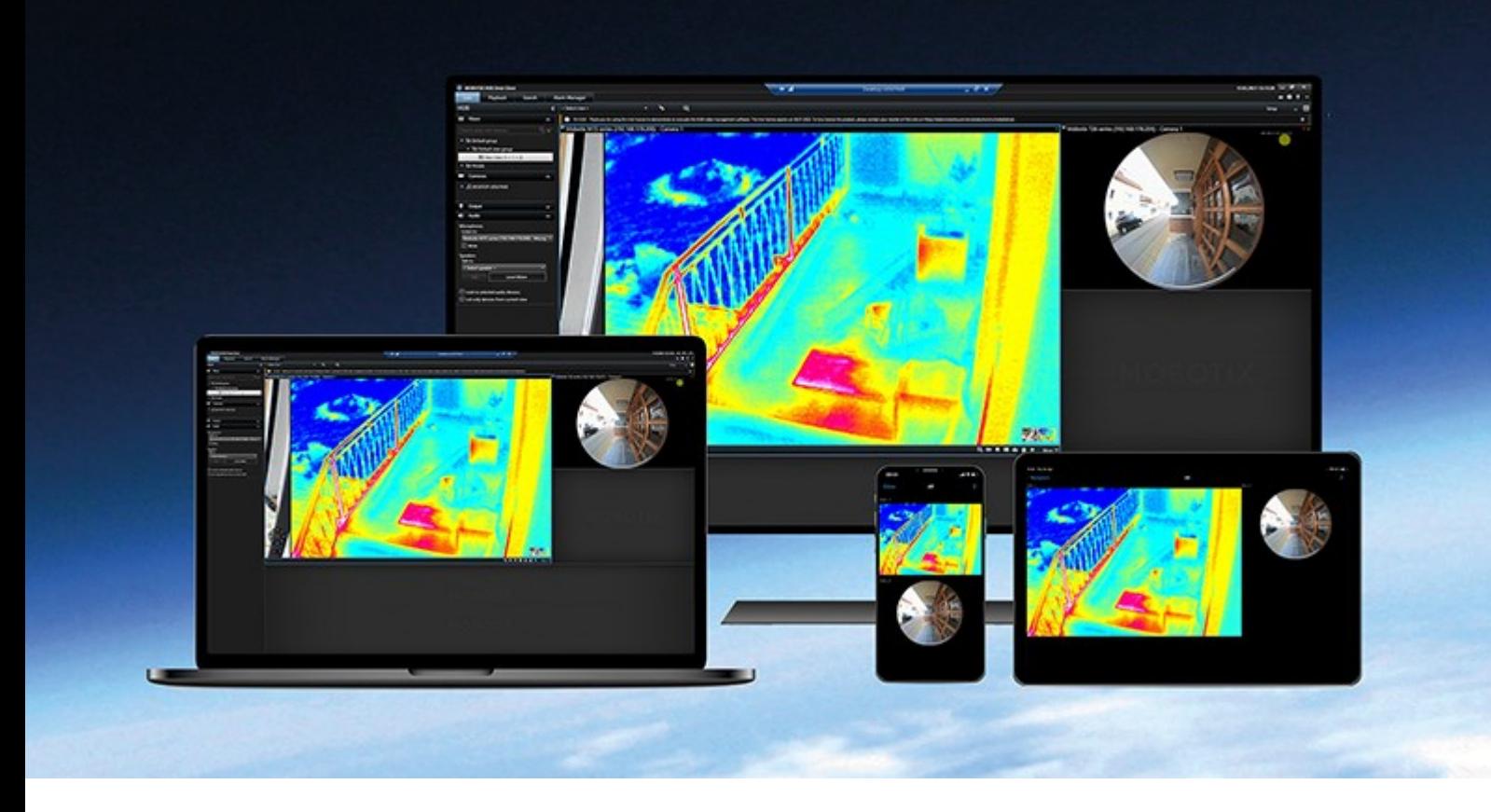

# **MOBOTIX**

**BeyondHumanVision** 

# **Table des matières**

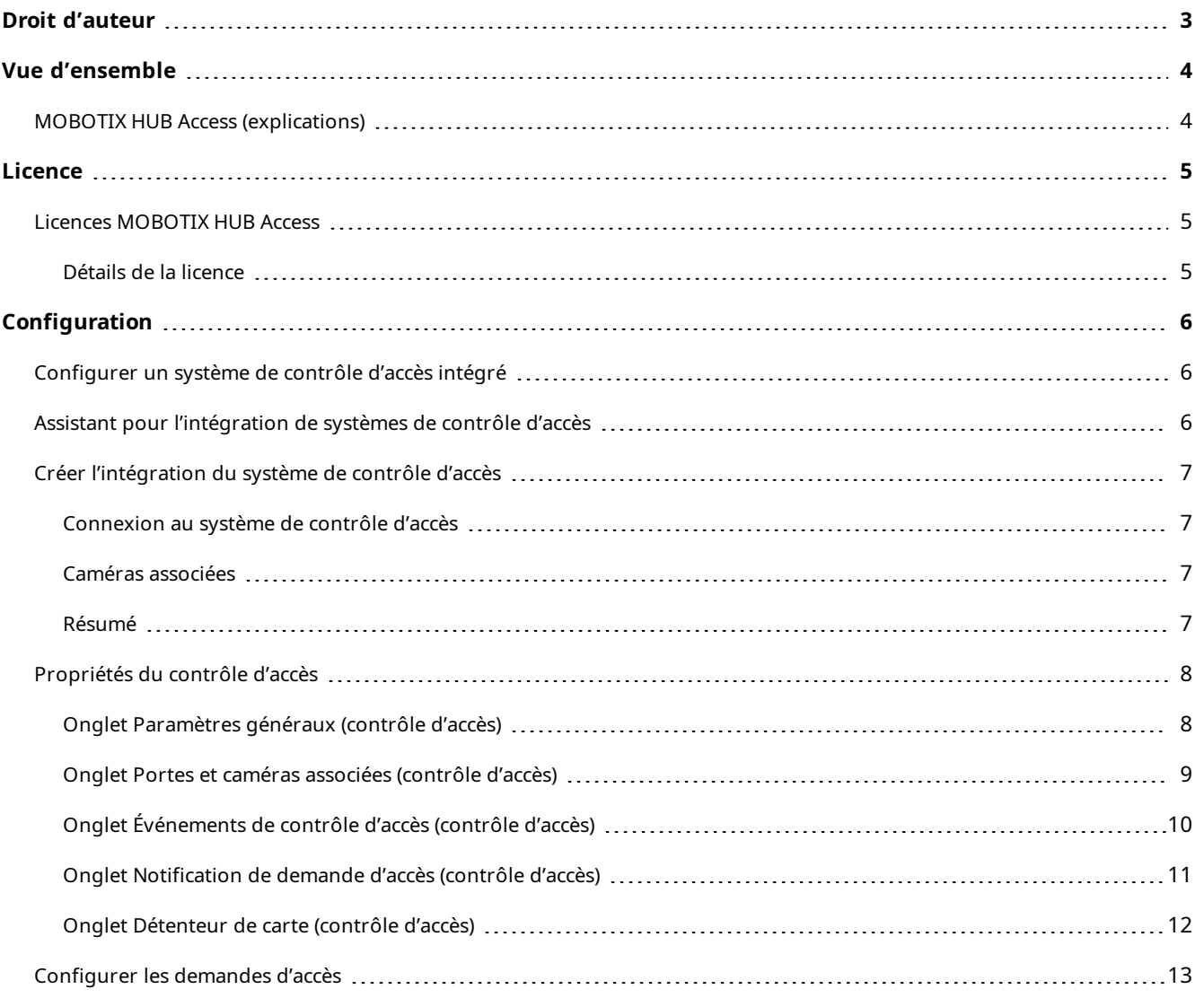

# <span id="page-2-0"></span>**Droit d'auteur**

MOBOTIX AG • Kaiserstrasse • D-67722 Langmeil • Tél. : +49 6302 9816 0 • sales@mobotix.com • www.mobotix.com

MOBOTIX est une marque de MOBOTIX AG déposée dans l'Union Européenne, aux États-Unis et dans d'autres pays. Peut faire l'objet de changements sans préavis. MOBOTIX n'est pas responsable d'erreurs techniques ou d'édition ni d'omissions des présentes. Tous droits réservés. © MOBOTIX AG 2023

 $\mathscr{I}$ 

# <span id="page-3-1"></span><span id="page-3-0"></span>**Vue d'ensemble**

### **MOBOTIX HUB Access (explications)**

L'utilisation de MOBOTIX HUB Access nécessite l'achat d'une licence de base qui vous permet d'accéder à cette fonctionnalité au sein de votre système MOBOTIX HUB. Vous avez également besoin d'une licence de porte à contrôle d'accès pour chaque porte que vous souhaitez contrôler.

Vous pouvez utiliser MOBOTIX HUB Access avec les systèmes de contrôle d'accès des fournisseurs lorsqu'il existe un module d'extension spécifique au fournisseur pour MOBOTIX HUB Access.

La fonction d'intégration du contrôle d'accès contient une nouvelle fonctionnalité qui facilite l'intégration des systèmes de contrôle d'accès des clients avec MOBOTIX HUB. Vous obtenez ainsi :

- Une interface utilisateur commune destinée aux opérateurs pour de multiples systèmes de contrôle d'accès dans MOBOTIX HUB Desk Client
- Une intégration plus rapide et plus puissante des systèmes de contrôle d'accès
- Plus de fonctions pour l'opérateur (voir ci-dessous)

Dans MOBOTIX HUB Desk Client, l'opérateur obtient :

- La surveillance en direct des événements et des points d'accès
- Un passage autorisé par un opérateur pour les demandes d'accès
- L'intégration du plan
- Les définitions des alarmes pour les événements de contrôle d'accès
- Une enquête sur les événements et les points d'accès
- Une vue d'ensemble centralisée et un contrôle de l'état des portes
- Des informations sur les détenteurs de carte et la gestion de ces derniers

Le **Journal d'activité** enregistre toutes les commandes effectuées par chaque utilisateur dans le système de contrôle d'accès à partir de MOBOTIX HUB Desk Client.

Hormis la licence de base MOBOTIX HUB Access, vous devez installer un module d'extension d'intégration spécifique au fournisseur sur le serveur d'événements avant de pouvoir débuter une intégration.

## <span id="page-4-1"></span><span id="page-4-0"></span>**Licence**

### **Licences MOBOTIX HUB Access**

MOBOTIX HUB Access nécessite les licences de contrôle d'accès suivantes :

- <sup>l</sup> 1 licence de base pour MOBOTIX HUB Access qui couvre un nombre illimité de serveurs d'accès
- 1 licence de contrôle d'accès pour une porte, et ce pour chaque porte que vous souhaitez intégrer et contrôler dans MOBOTIX HUB Access. Toutes les licences de porte sont automatiquement installées lorsque vous installez votre produit MOBOTIX HUB Access.

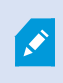

Les licences de porte installées sont désactivées par défaut. Vous devez activer les portes que vous souhaitez utiliser. Vous ne pouvez activer de portes qu'à hauteur du nombre de portes pour lesquelles vous disposez de licences.

#### **Exemple**

Vous souhaitez ajouter 10 portes, mais vous ne disposez que de 5 licences de contrôle d'accès pour une porte. Après avoir ajouté les 5 premières portes, vous ne pouvez plus en sélectionner. Vous devez supprimer certaines de vos portes avant de pouvoir en ajouter d'autres.

#### **Exemple**

Vous disposez de 1 porte avec 2 points d'accès : un lecteur de carte d'entrée et un lecteur de carte de sortie. Dans la mesure où vous avez besoin de 1 licence de contrôle d'accès pour une porte, vous aurez besoin de 1 licence de contrôle d'accès pour une porte dans ce scénario.

#### <span id="page-4-2"></span>**Détails de la licence**

Pour obtenir plus d'informations à propos de l'état de vos licences de contrôle d'accès pour une porte, développez le nœud **Contrôle d'accès**.

Pour acheter des licences de base ou de porte MOBOTIX HUB Access supplémentaires, contactez votre fournisseur .

# <span id="page-5-1"></span><span id="page-5-0"></span>**Configuration**

### **Configurer un système de contrôle d'accès intégré**

#### **Configuration**

- Vous avez acheté les licences MOBOTIX HUB Access requises
- <sup>l</sup> Vous avez installé le module d'extension d'intégration spécifique à votre système de contrôle d'accès sur le serveur d'événements
- 1. Ajoutez le système de contrôle d'accès intégré à votre système MOBOTIX HUB. Voir [Assistant pour l'intégration](#page-5-2) [de systèmes de contrôle d'accès sur la page 6.](#page-5-2) L'assistant vous guide à travers les étapes les plus élémentaires.
- 2. Spécifiez des propriétés supplémentaires pour l'intégration du système de contrôle d'accès, en particulier les événements de contrôle d'accès peuvent exiger que vous fassiez correspondre les événements du système de contrôle d'accès avec les catégories d'événements reconnues par MOBOTIX HUB. Voir [Propriétés du contrôle](#page-7-0) [d'accès sur la page 8](#page-7-0).
- 3. Vous devez créer un rôle avec la permission d'utiliser les fonctionnalités de contrôle d'accès dans MOBOTIX HUB Desk Client.
- 4. Vous devez également associer ce rôle à un profil Desk Client.
- 5. Le système prévoit une règle par défaut qui permet aux notifications de demande d'accès d'apparaitre à l'écran MOBOTIX HUB Desk Client en cas de refus d'accès. Vous pouvez ajouter et modifier les notifications de demande d'accès, voir Notifications de demande d'accès (propriétés) (voir [Onglet Notification de demande](#page-10-0) [d'accès \(contrôle d'accès\) sur la page 11\)](#page-10-0).
- 6. Vous pouvez créer des règles supplémentaires en fonction des actions et des événements du système de contrôle d'accès.
- <span id="page-5-2"></span>7. Si nécessaire, modifiez les paramètres généraux de contrôle d'accès dans **Options** > **Paramètres de contrôle d'accès**.

### **Assistant pour l'intégration de systèmes de contrôle d'accès**

L'assistant **Créer l'intégration du système de contrôle d'accès** sert à configurer étape par étape l'intégration initiale d'un système de contrôle d'accès. Utilisez l'assistant pour effectuer les tâches de configuration les plus basiques. Vous pouvez effectuer des opérations de configuration plus détaillées par la suite.

Avant de lancer l'assistant d'intégration du contrôle d'accès, assurez-vous d'avoir installé le module d'extension d'intégration sur le serveur d'événements.

Certains des champs à remplir et leurs valeurs par défaut sont hérités du module d'extension d'intégration. Par conséquent, l'aspect de l'assistant peut varier en fonction du système de contrôle d'accès intégré.

Pour lancer l'assistant, sélectionnez **Contrôle d'accès** dans l'arborescence des nœuds, cliquez avec le bouton droit de la souris et cliquez sur **Créer un nouveau**.

### <span id="page-6-0"></span>**Créer l'intégration du système de contrôle d'accès**

Saisissez le nom et précisez les détails de connexion pour le système de contrôle d'accès que vous souhaitez ajouter. Les paramètres à spécifier dépendent du type de système, mais il s'agit généralement de l'adresse réseau du serveur du système de contrôle d'accès et du nom d'utilisateur et du mot de passe de l'administrateur du contrôle d'accès.

Le système de gestion vidéo utilise le nom d'utilisateur et le mot de passe spécifiés pour se connecter au système de contrôle d'accès et récupérer la configuration complète.

Le module d'extension d'intégration peut également définir des paramètres secondaires qui ne sont pas répertoriés dans l'assistant, mais vous pouvez les modifier dans les **Paramètres généraux** après avoir configuré l'intégration. Les valeurs par défaut des paramètres sont fournies avec le module d'extension ou avec le système MOBOTIX HUB.

#### <span id="page-6-1"></span>**Connexion au système de contrôle d'accès**

Une fois le module d'extension intégré, un résumé de la configuration du système de contrôle d'accès récupérée apparaît. Examinez la liste pour vous assurer que tous les éléments ont bien été intégrés avant de passer à l'étape suivante de l'assistant.

#### <span id="page-6-2"></span>**Caméras associées**

Associez les points d'accès du système de contrôle d'accès aux caméras du système MOBOTIX HUB, afin d'afficher les vidéos relatives aux événements survenus au niveau des portes.

Vous pouvez associer plusieurs caméras à un seul point d'accès. L'utilisateur MOBOTIX HUB Desk Client peut alors visionner les vidéos de toutes les caméras lorsqu'il enquête sur des événements, par exemple.

L'utilisateur MOBOTIX HUB Desk Client peut également ajouter l'une des caméras lors de la configuration des éléments de vue du **moniteur d'accès**.

Les portes sous licence sont activées par défaut. Décochez la case pour désactiver une porte et libérer ainsi une licence de contrôle d'accès pour une porte.

#### <span id="page-6-3"></span>**Résumé**

Votre intégration du système de contrôle d'accès a été créée avec succès dans MOBOTIX HUB avec les paramètres par défaut hérités du module d'extension d'intégration. Les utilisateurs clients doivent se connecter à MOBOTIX HUB Desk Client pour voir et utiliser le nouveau système de contrôle d'accès.

Vous pouvez affiner la configuration en fonction des besoins.

## <span id="page-7-0"></span>**Propriétés du contrôle d'accès**

### <span id="page-7-1"></span>**Onglet Paramètres généraux (contrôle d'accès)**

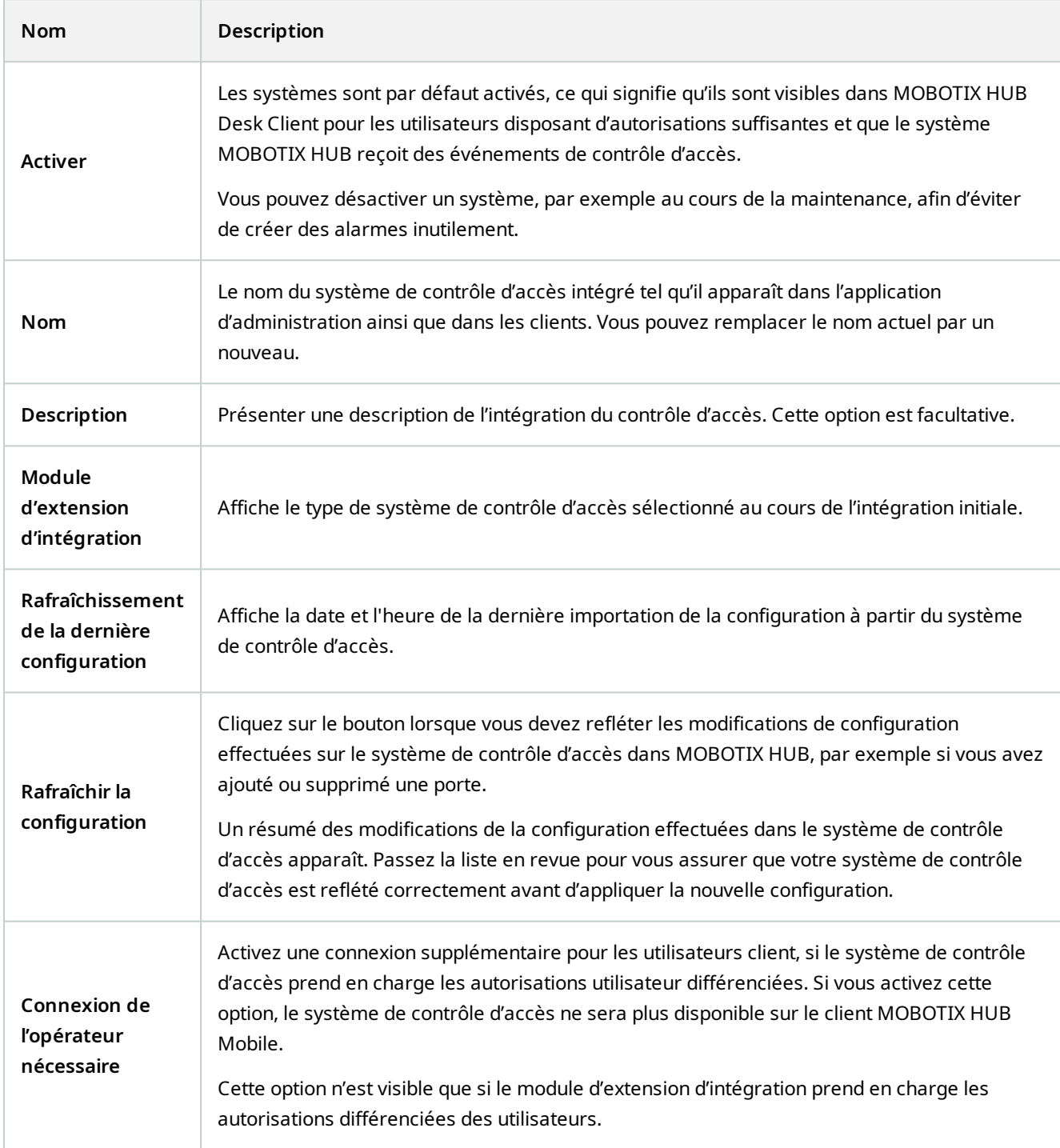

Le nom et le contenu des champs suivants sont importés à partir du module d'extension d'intégration. Vous trouverez ci-après des exemples de certains champs typiques :

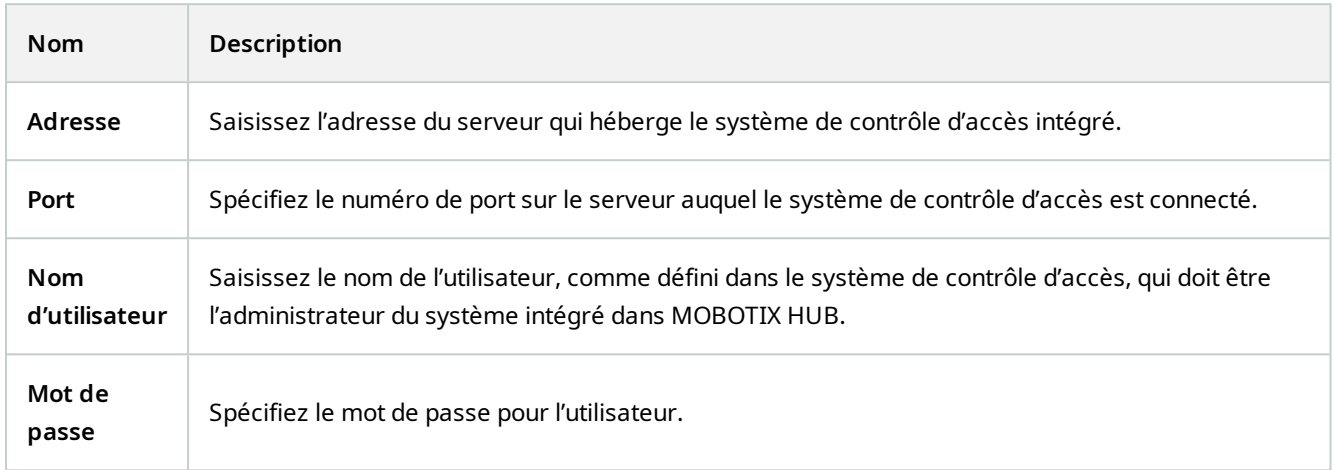

#### <span id="page-8-0"></span>**Onglet Portes et caméras associées (contrôle d'accès)**

Cet onglet fournit un mappage entre les points d'accès des portes et les caméras, microphones ou haut-parleurs. L'association des caméras a lieu dans le cadre de l'assistant d'intégration, mais vous pouvez modifier la configuration à tout moment. Le mappage aux microphones et haut-parleurs se fait de façon implicite par le biais du microphone ou haut-parleur associé sur la caméra.

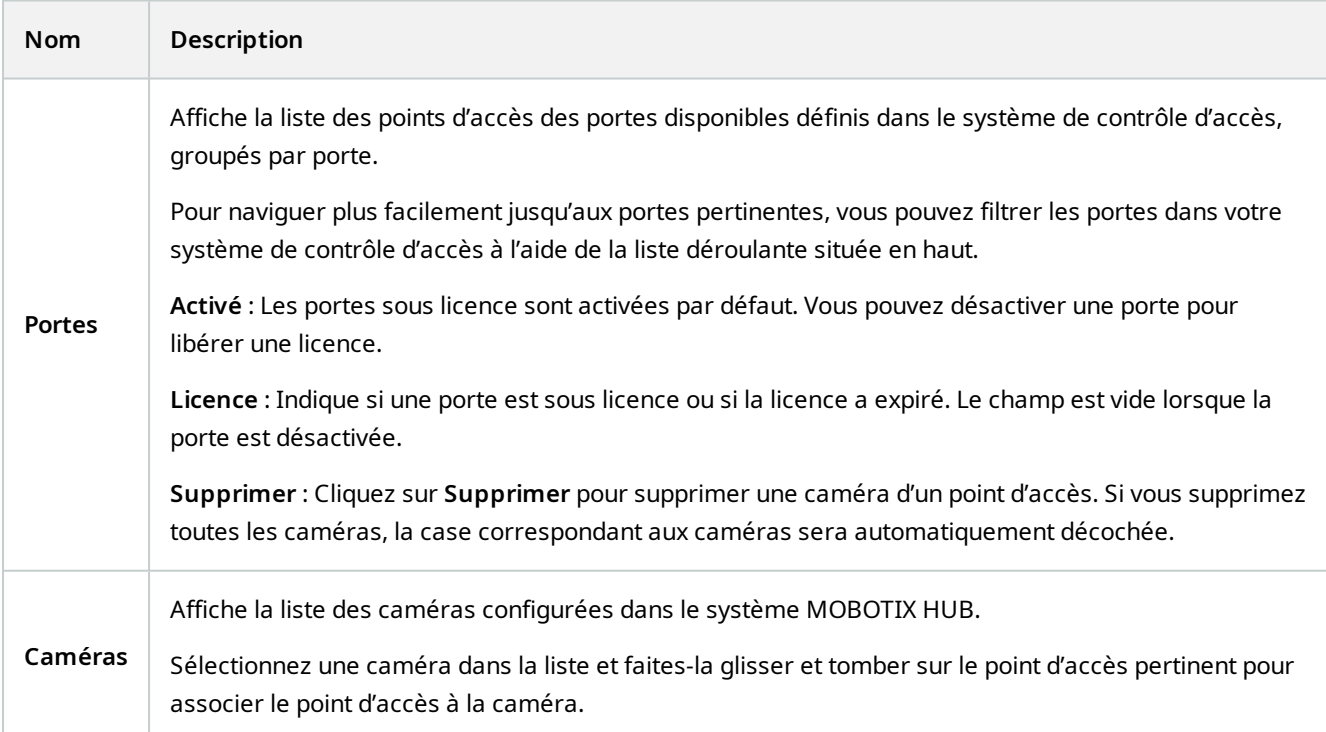

### <span id="page-9-0"></span>**Onglet Événements de contrôle d'accès (contrôle d'accès)**

Les catégories d'événements vous permettent de grouper des événements. La configuration des catégories d'événements affecte le comportement du contrôle d'accès dans le système MOBOTIX HUB et vous permet, par exemple, de définir une alarme de façon à ce qu'elle déclenche une seule alarme pour de multiples types d'événements.

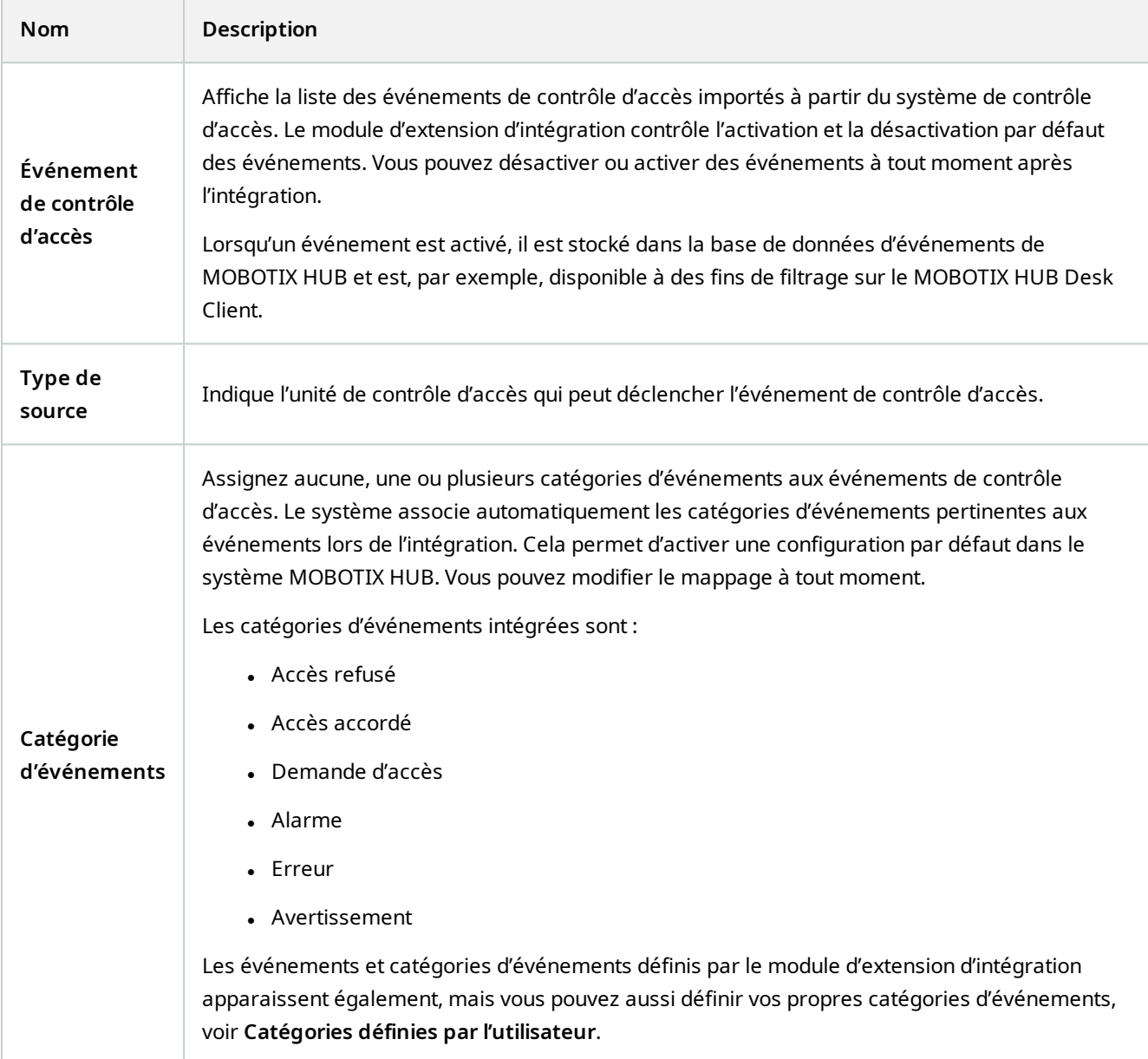

#### **Configuration**

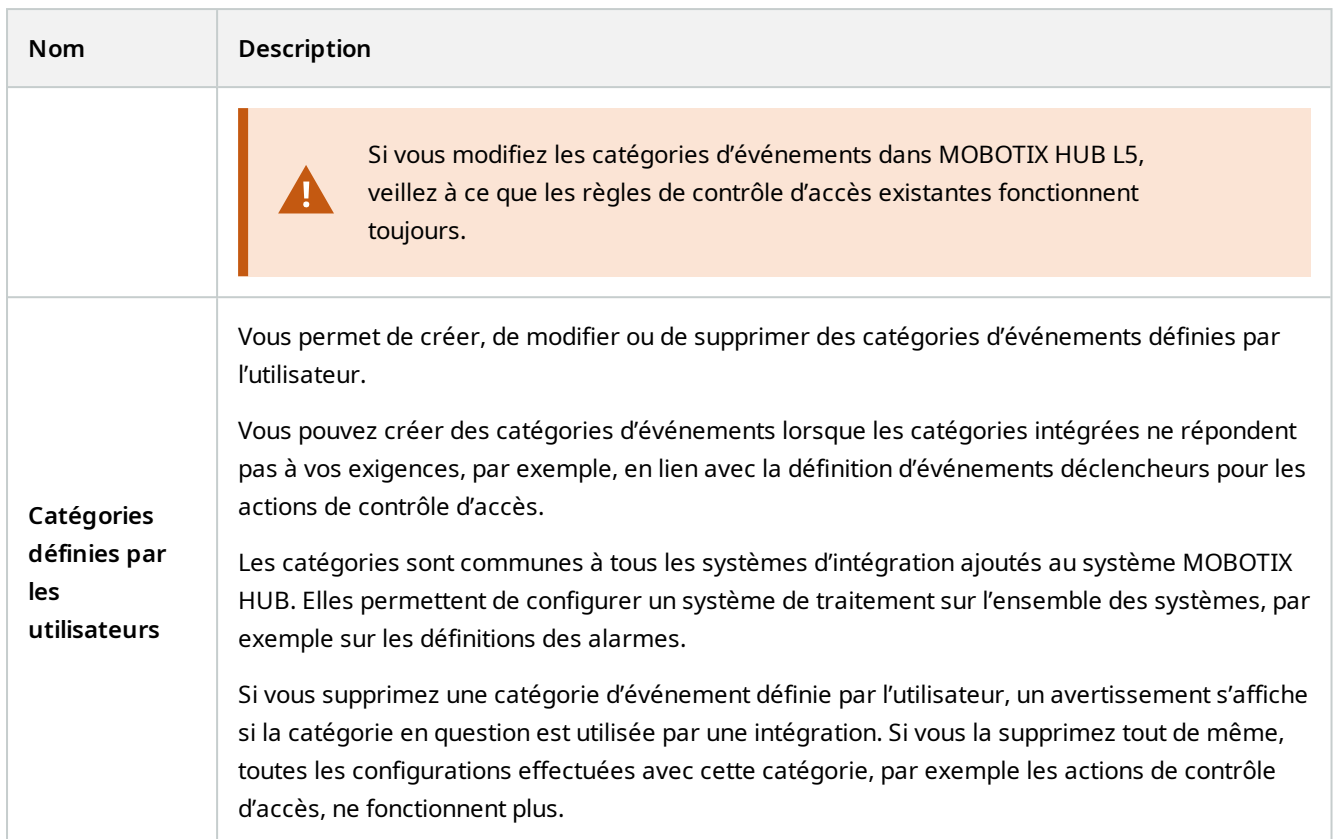

### <span id="page-10-0"></span>**Onglet Notification de demande d'accès (contrôle d'accès)**

Vous pouvez spécifier les notifications de demande d'accès qui apparaissent sur l'écran MOBOTIX HUB Desk Client quand un événement donné se produit.

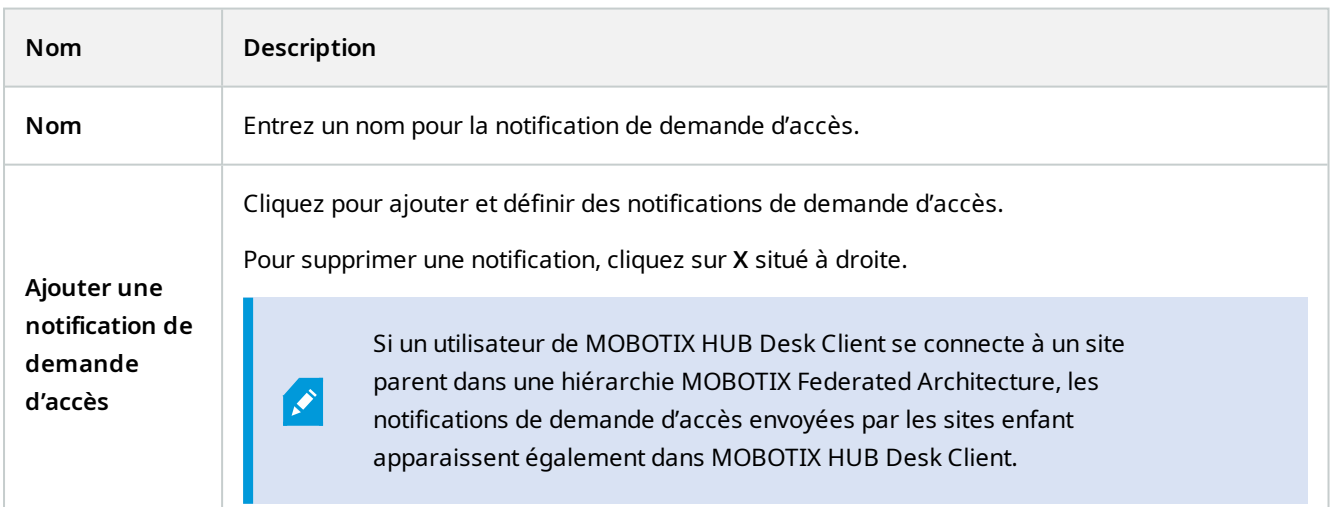

#### **Configuration**

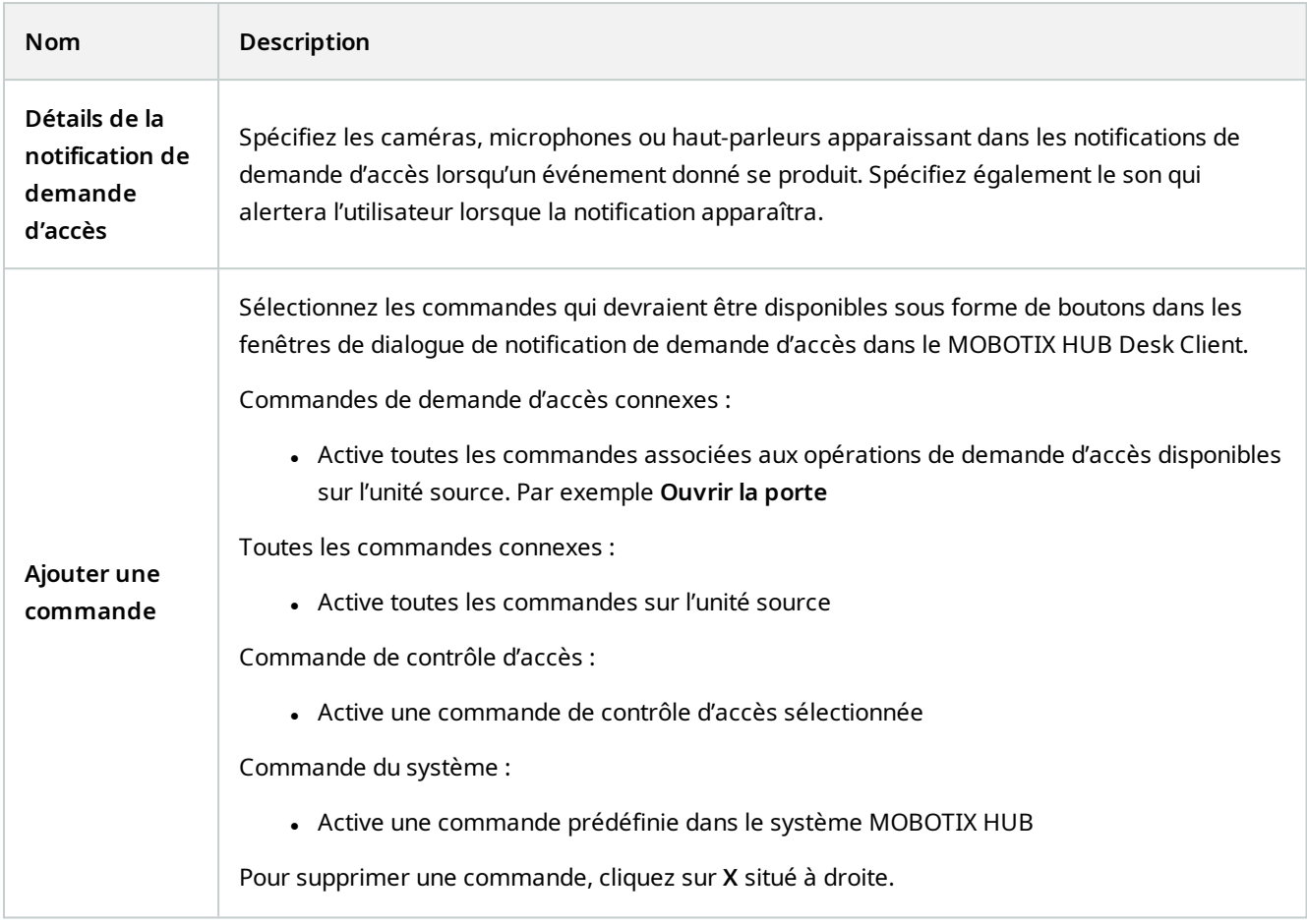

### <span id="page-11-0"></span>**Onglet Détenteur de carte (contrôle d'accès)**

Utilisez l'onglet **Détenteur de carte** pour consulter les informations sur les détenteurs de carte dans le système de contrôle d'accès.

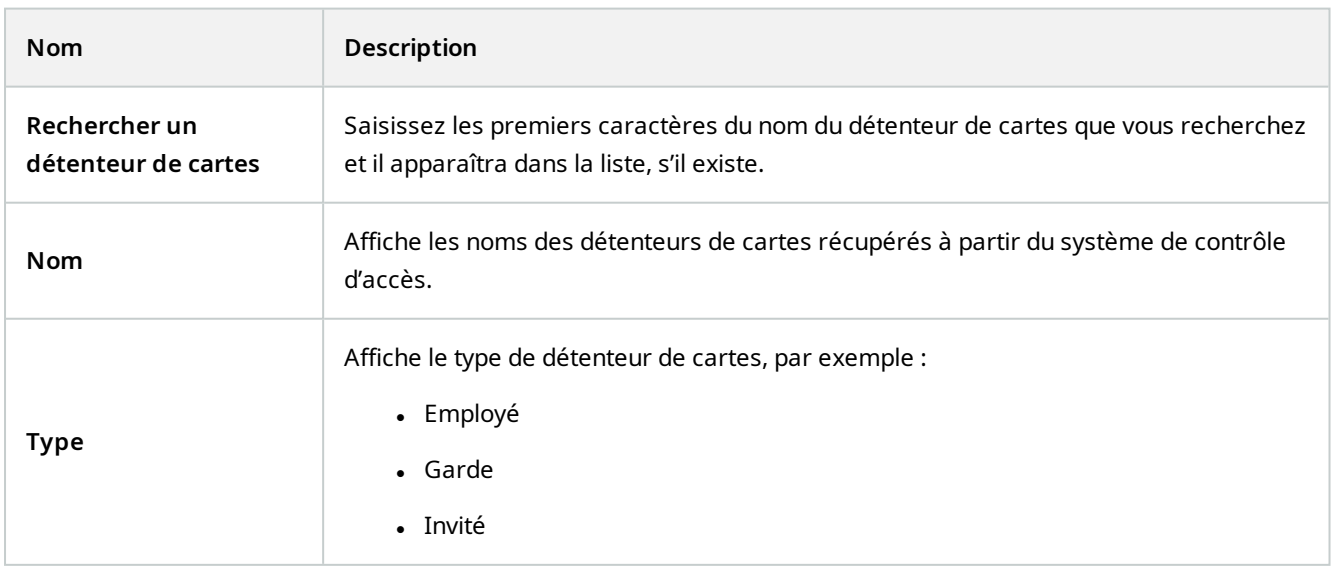

Si votre système de contrôle d'accès prend en charge l'ajout/la suppression de photos dans le système MOBOTIX HUB, vous pouvez ajouter des photos aux détenteurs de carte. Cela est utile si votre système de contrôle d'accès ne comporte pas de photos des détenteurs de carte.

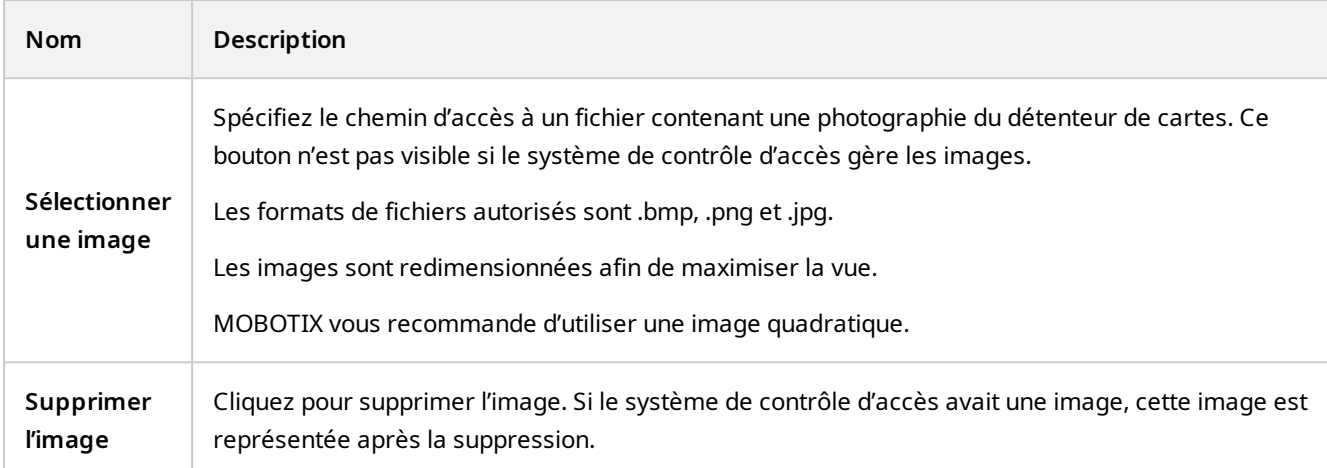

### <span id="page-12-0"></span>**Configurer les demandes d'accès**

Il existe plusieurs types d'événements de contrôle d'accès, par exemple, **Accès refusé** et **Accès autorisé**. Pour activer les notifications de demande d'accès, vous devez associer le type d'événement à la catégorie d'événements **Demande d'accès**. Par défaut, l'option **Accès refusé** est associée à l'option **Demande d'accès** : les notifications de demande d'accès ne sont envoyées que lorsqu'une personne se voit refuser l'accès. Pour modifier ce paramètre, suivez les étapes indiquées dans cette rubrique.

**Exigences** : sur les rôles des utilisateurs du client, vous devez activer les notifications. Pour ce faire, dans le rôle, cliquez sur l'onglet **Contrôle d'accès**, sélectionnez **Contrôle d'accès**, puis cochez la case **Recevoir des notifications**.

Étapes :

- 1. Dans le volet de **Navigation sur le site**, cliquez sur **Contrôle d'accès**.
- 2. Sur l'onglet **Événements de contrôle d'accès**, dans la colonne **Événement de contrôle d'accès**, repérez le type d'événement que vous souhaitez modifier.
- 3. Pour désactiver les demandes d'accès pour un type d'événement, cliquez dans la colonne **Catégorie d'événements** sur  $\mathbf{r}$  et décochez la case **Demande d'accès.**
- 4. Pour activer les demandes d'accès pour un type d'événement supplémentaire, cliquez dans la colonne **Catégorie d'événements** sur  $\mathbf{r}$  et cochez la case **Demande d'accès.**
- 5. Sauvegardez les modifications apportées.

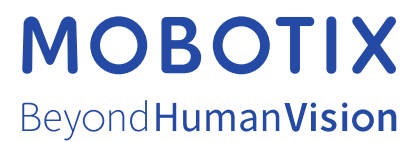

MOBOTIX AG • Kaiserstrasse • D-67722 Langmeil • Tél. : +49 6302 9816 0 • sales@mobotix.com • www.mobotix.com

MOBOTIX est une marque de MOBOTIX AG déposée dans l'Union Européenne, aux États-Unis et dans d'autres pays. Peut faire l'objet de changements sans préavis. MOBOTIX n'est pas responsable d'erreurs techniques ou d'édition ni d'omissions des présentes. Tous droits réservés. © MOBOTIX AG 2023